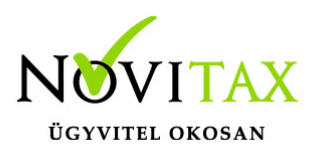

## **Cafeteria import 2020-tól**

Cafeteria import

A Novitax bérszámfejtő programba történő, cafeteria adatok importálása az alábbi módon lehetséges:

A "Nyilvántartástok"/"Cafeteria nyilvántartás" menüpontba belépve az Import (csv) gombra kell kattintani.

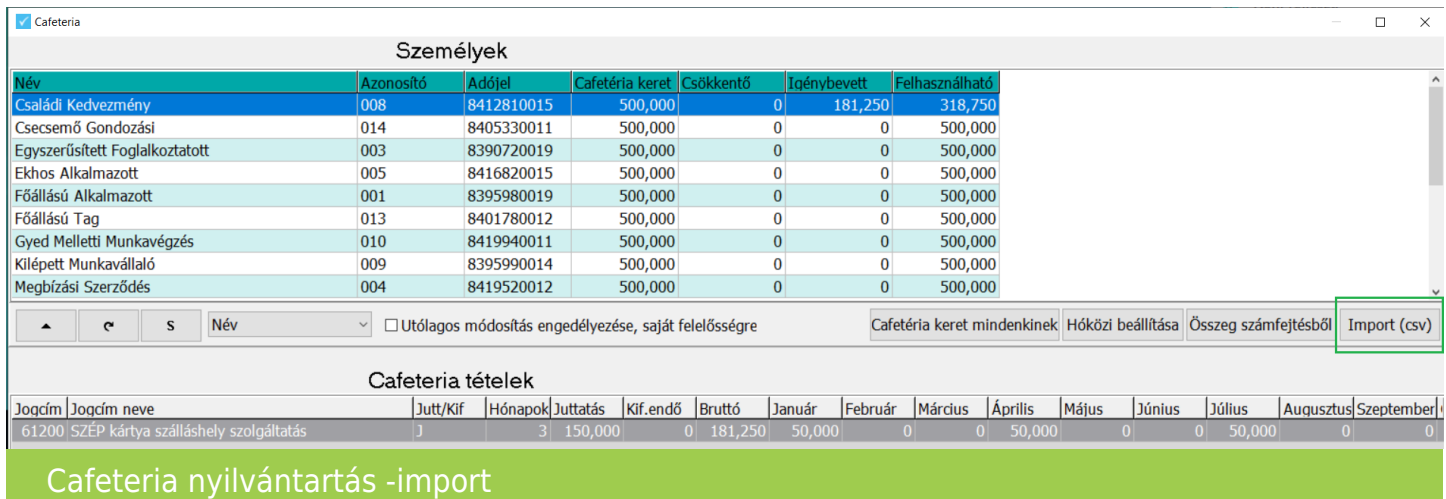

Az útvonal kiválasztása után az import file beolvastatható. A fájl.csv formátumú file kell legyen, ami a cafeteria tételeket tartalmazza.

Az importálandó file-nak az alábbi sorrendben kell tartalmaznia az adatokat: adójel;jogcím;összeg;név;

adójel: dolgozó adóazonosító jele egy oszlop üresen marad jogcím: cafeteria elem azonosítója (megnevezése) összeg: a cafeteria elem összege név: cafeteria juttatásban részesülő személy neve

## [www.novitax.hu](http://www.novitax.hu)

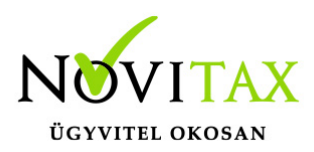

## **Cafeteria import 2020-tól**

hóközi számfejtés: HK jelölés, ha üres, akkor nem

A "Szerviz"/"Számfejtés import kapcsolatok"/"Jogcímek" menüpontban lehet megfeleltetni az import file-ban és a programban lévő azonosító alapján az adatokat.

Először az importálandó file-ban lévő azonosítót kell megadni, majd a Novitax bérjogcímet (amire a számfejtés történjen) és a munkaidő-analitikai jogcímet.

A Nyilvántartások/Cafeteria nyilvántartások menüpontban meg kell adni a személy cafeteria keretét, ezután lehet csak elvégezni az importálást.

Az importáláskor meg lehet adni, hogy mely hónapra történjen az adatok beolvasása. Ha a kiválasztott hónapra **már van adat** (jogcím/összeg), akkor azokat **felülírjuk**.

A hónap kiválasztása után megjelenik a cafeteria tétel képernyő, ahol változtatni lehet az adatokon (amennyiben szükséges) vagy meg lehet adni pl, hogy juttatásként vagy kifizetendőként kezelje-e a program az adott tételt – alapértelmezetten juttatás van beállítva.

Az OK (F9) gombra kattintva tárolódnak le az adatok, a Mégse (ESC) gombra kattintva figyelmen kívül hagyjuk az adott tételt.

Természetesen utólag is lehet módosítani, ill törölni tételt.

A cafeteria import minta fájl letölthető az alábbi linkre kattintva:

[cafeteria import\\_oszlopnév\\_2020](https://tudastar.novitax.hu/wp-content/uploads/2019/12/cafeteria-import_oszlopnév_2020.csv)

## [www.novitax.hu](http://www.novitax.hu)

1105 Budapest, Gitár utca 4. | Tel.: (+36 1) 263-2363 | E-mail: [novitax@novitax.hu](mailto:novitax@novitax.hu)